# SEI 4.0 | INCLUIR DOCUMENTO EXTERNO, GERAR PDF E PESQUISAR PROCESSOS

ESMAPE - TJPE

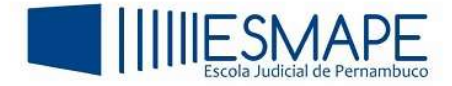

### 1. COMO INLCUIR DOCUMENTO EXTERNO NO PROCESSO

O SEI permite que o usuário possa incluir documentos externos, que não foram gerados pelo próprio SEI. Só é permitida a inclusão de arquivos nos formatos: .pdf, .xls, .xlsx e .html.

Para isso, siga os passos abaixo:

- Abra ou inicie um processo e clique no ícone "Incluir documento"
- Na opção Escolha o Tipo do Documento, selecione a opção "Externo", caso não apareça de imediato, expanda através do botão Exibir todos os tipos e pesquise por "Externo".

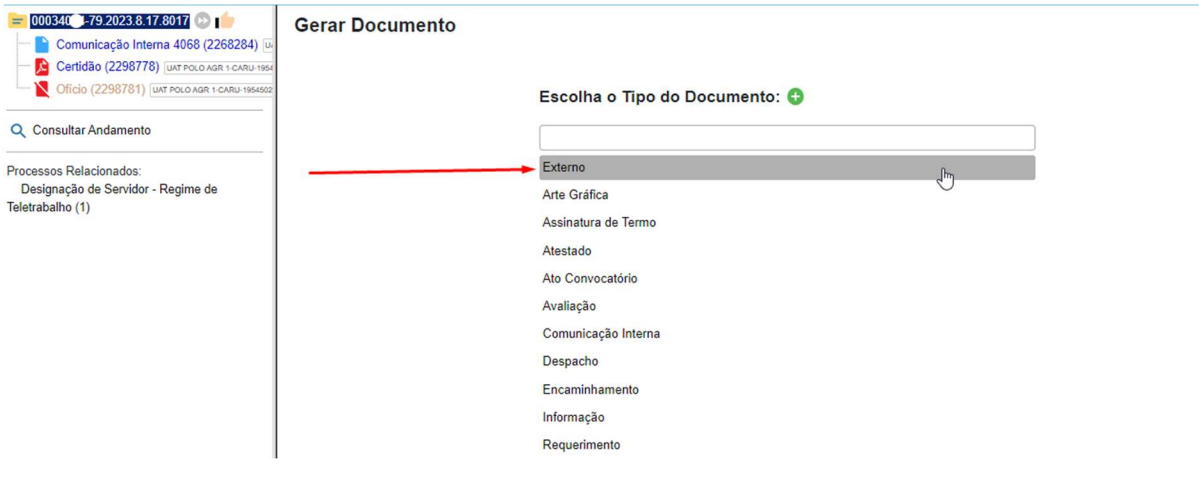

Figura 1 – Escolher documento externo

#### Preencha as informações conforme indicado na figura 2.

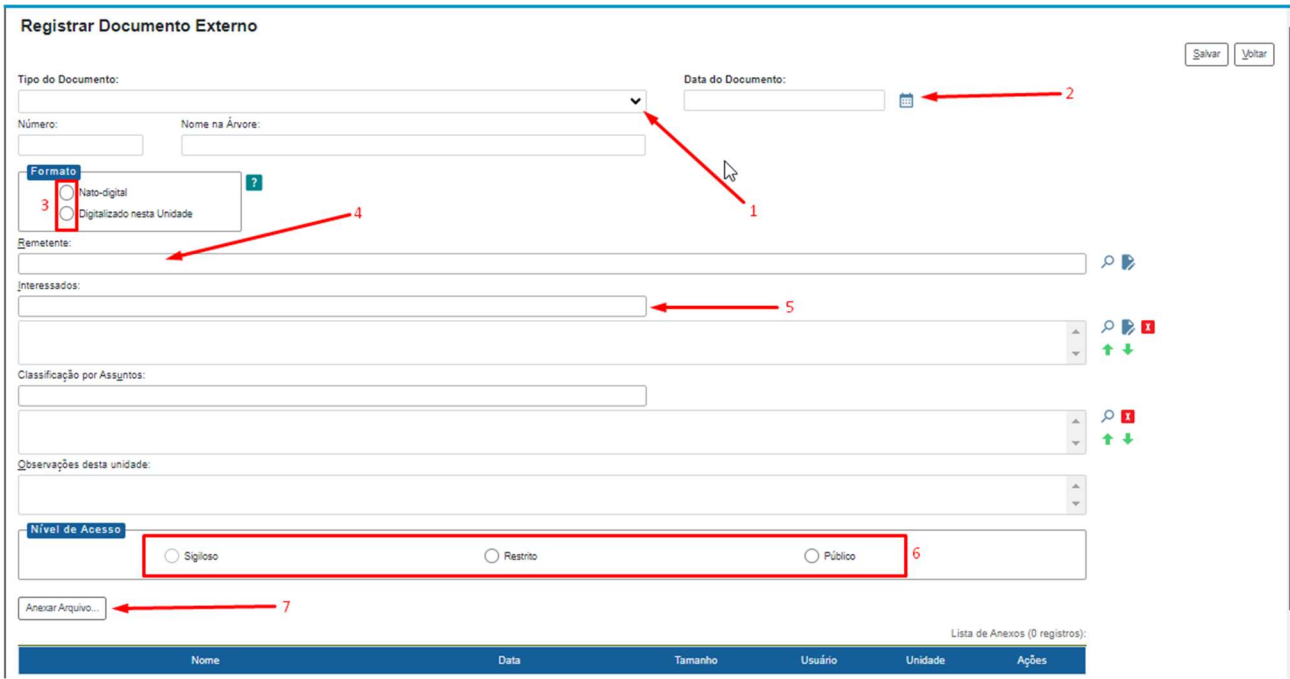

Figura 2 – Registrar documento externo

- 1. Escolha o tipo de documento
- 2. Informe a data do documento

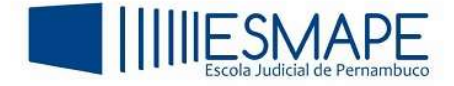

- 3. Selecione o formato do documento
	- a. Nato-digital: se o arquivo a ser registrado foi criado ou recebido por meio eletrônico.
	- b. Digitalizado nesta Unidade: para documentos obtidos a partir da digitalização de um documento em papel.
- 4. Informe o remetente
- 5. Informe o (s) interessado (s)
- 6. Selecione o nível de acesso do documento
- 7. Selecione o arquivo indo até a pasta onde ele está salvo.

#### 1.1 OPÇÕES PARA O CASO DA OPÇÃO "DIGITALIZADO NESTA UNIDADE" SER SELECIONADA

Caso o usuário selecione a opção "Digitalizado nesta Unidade", o SEI irá disponibilizar o campo "Tipo de Conferência" com as seguintes opções:

#### **Registrar Documento Externo**

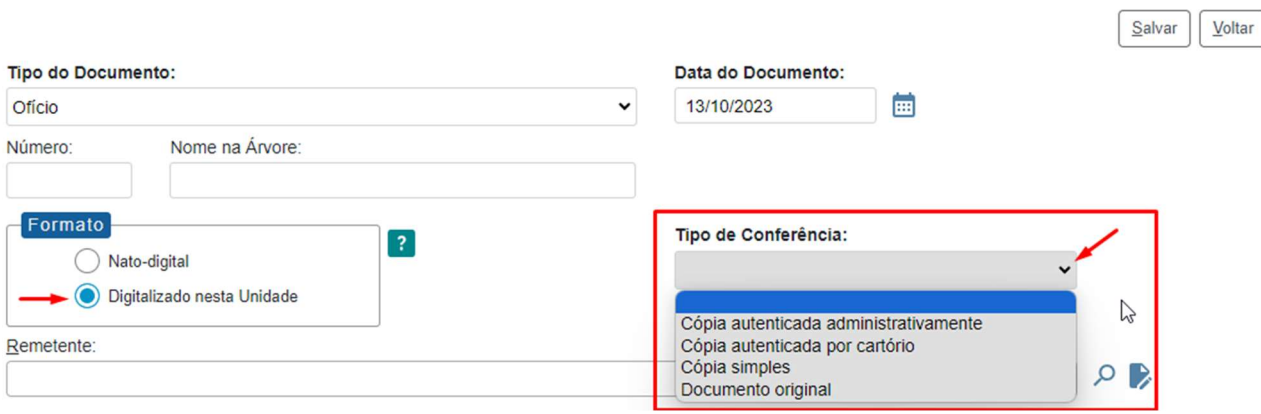

Figura 3 – Tipo de conferência

Para escolher as opções do campo Tipo de Conferência, é necessário observar que:

- $\checkmark$  Cópia autenticada administrativamente: é a opção escolhida quando o documento que se digitalizou for uma cópia autenticada administrativamente por servidor público.
- $\checkmark$  Cópia autenticada por cartório: é a opção escolhida quando o documento que se digitalizou for uma cópia autenticada em cartório.
- $\checkmark$  Cópia simples: é a opção escolhida quando o documento que se digitalizou for uma cópia simples, sem qualquer forma de autenticação.
- $\checkmark$  Documento original: é a opção escolhida quando o documento que se digitalizou for o original.

Outro ponto importante a ser destacado é que se faz necessário também informar se o documento físico que foi digitalizado será encaminhado para arquivamento, para isso, marque a opção "Para arquivamento".

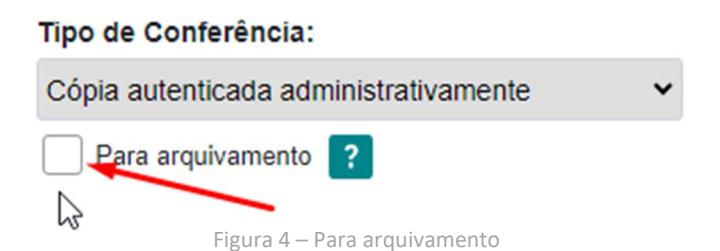

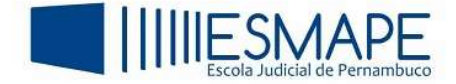

# 2. COMO GERAR PDF DO PROCESSO

Este recurso permite que seja possível gerar um arquivo no formato PDF com os documentos do processo.

Acesse o processo e clique no ícone Gerar Arquivo PDF do Processo, PPF na Barra de Ícones.

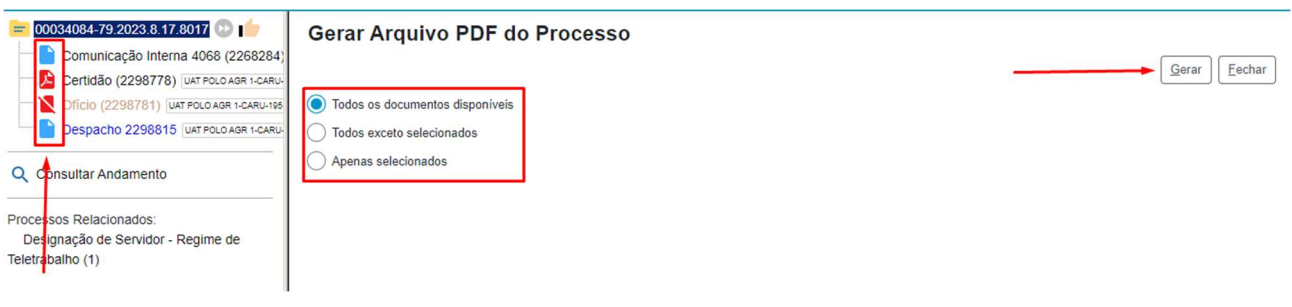

Figura 5 – Gerar PDF do processo

 Inicialmente, a opção "Todos os documentos disponíveis" estará selecionada, esta opção permite que todos os documentos do processo sejam convertidos para PDF, exceto documentos que forem cancelados.

Para confirmar, clique em "Gerar", indique a pasta e clique em "Salvar".

 O SEI ainda fornece mais duas opções para gerar PDF do processo que são: "Todos exceto selecionados" e "Apenas selecionados", vamos conhecer as funções.

 Ao clicar na opção "Todos exceto selecionados", o sistema irá abrir uma caixa, clique na opção "Selecionar Documentos"

ä,

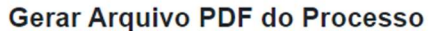

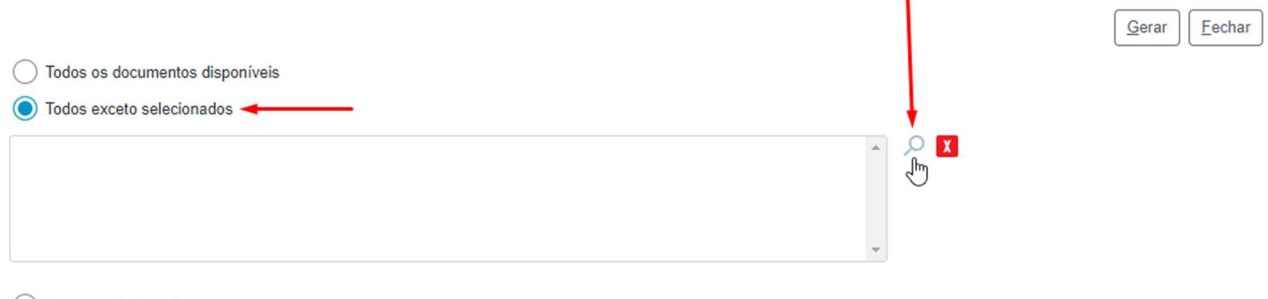

◯ Apenas selecionados

Figura 6 – Todos exceto selecionados

Escolha os documentos que não farão parte do PDF e clique em "Transportar" e feche a janela;

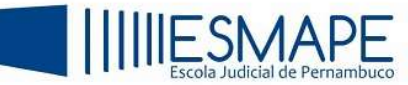

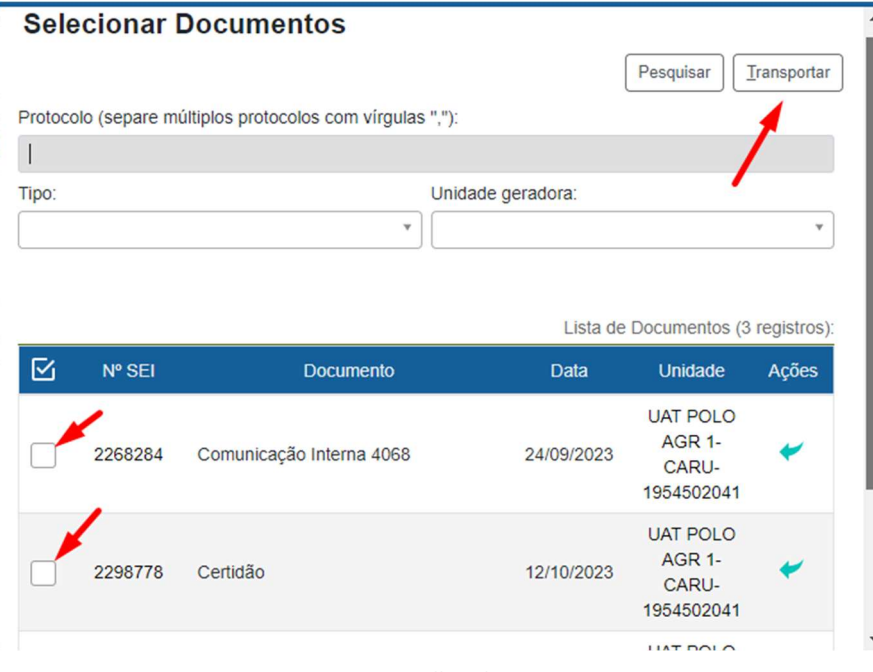

Figura 7 – Escolher documentos

A caixa será preenchida com os documentos selecionados, lembrando que os selecionados NÃO farão parte do PDF, caso o usuário queira remover algum dos documentos inseridos, selecione o documento e clique no botão "Remover Documentos Selecionados" **X**. Clique em "Gerar".

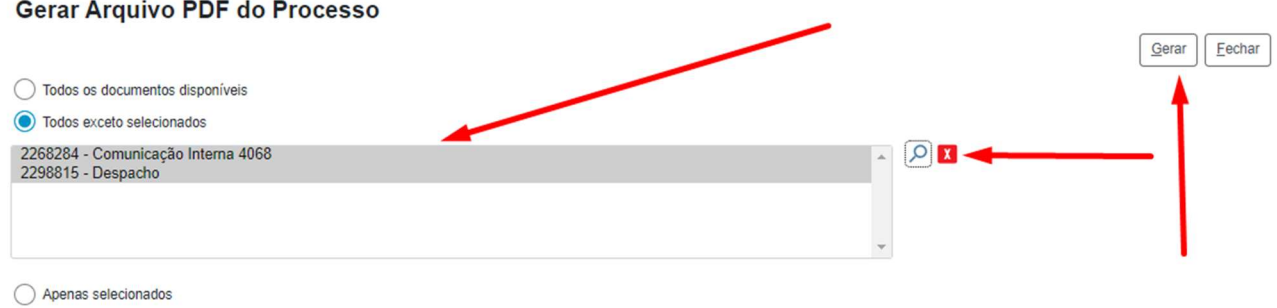

Figura 8 – Documentos selecionados

 A opção "Apenas selecionados" fará com que o usuário escolha qual (ais) documento (s) fará (ão) parte do processo a ser gerado em PDF. Clique na opção e uma caixa semelhante a opção anterior será aberta, clique no botão "Selecionar Documentos"<sup>[2]</sup>.

 Escolha os documentos que farão parte do processo em PDF, clique em "Transportar" e feche a janela.

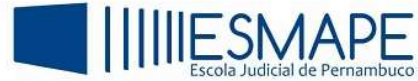

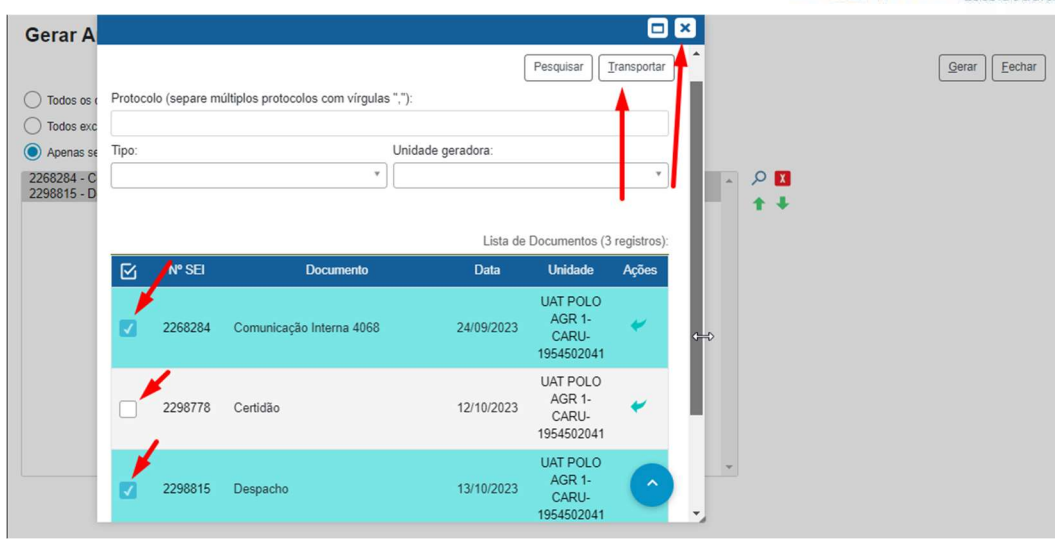

Figura 9 – Selecionar documentos

 Da mesma forma que a opção anterior, o usuário poderá selecionar o (s) documento (s) que não farão parte do processo em PDF, para isso, basta selecionar o documento e clicar no botão "Remover Documentos Selecionados" **X** 

Após os ajustes, clique em "Gerar", selecione e pasta e clique em Salvar.

SEI 4.0

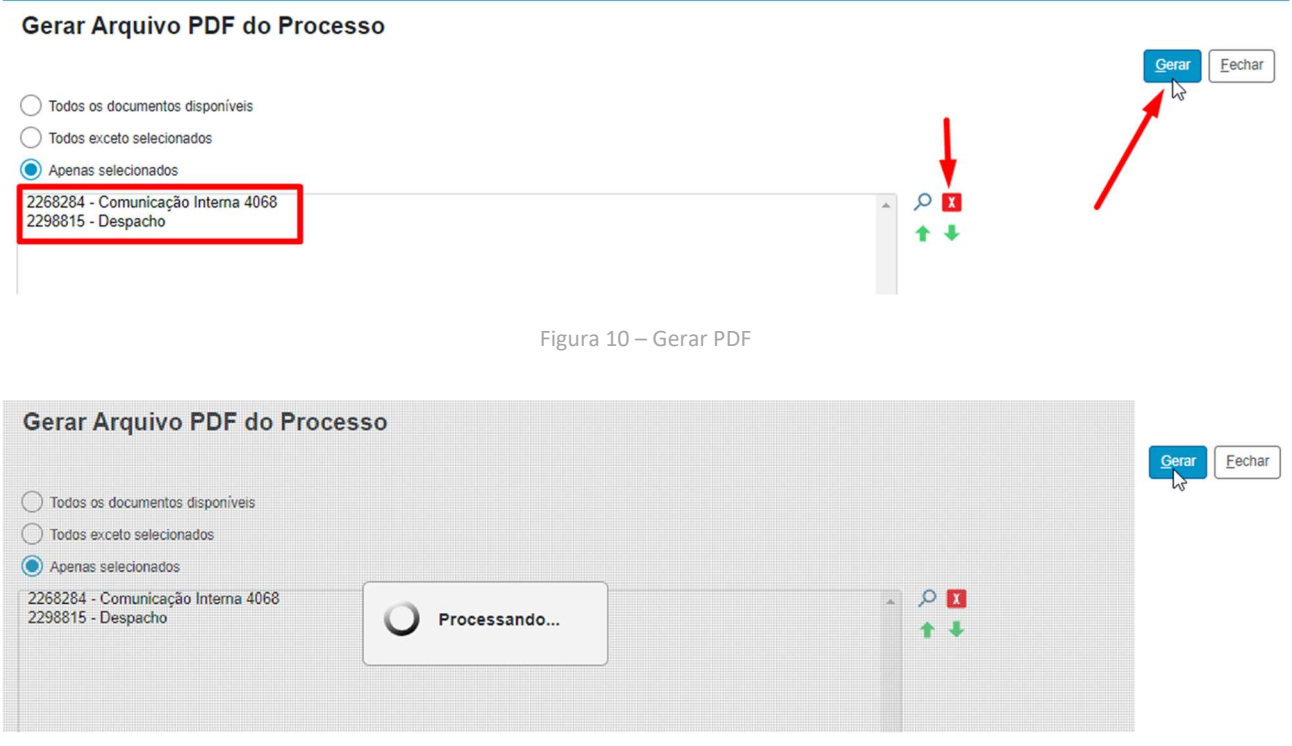

Figura 11 – Processando PDF

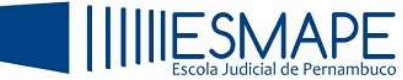

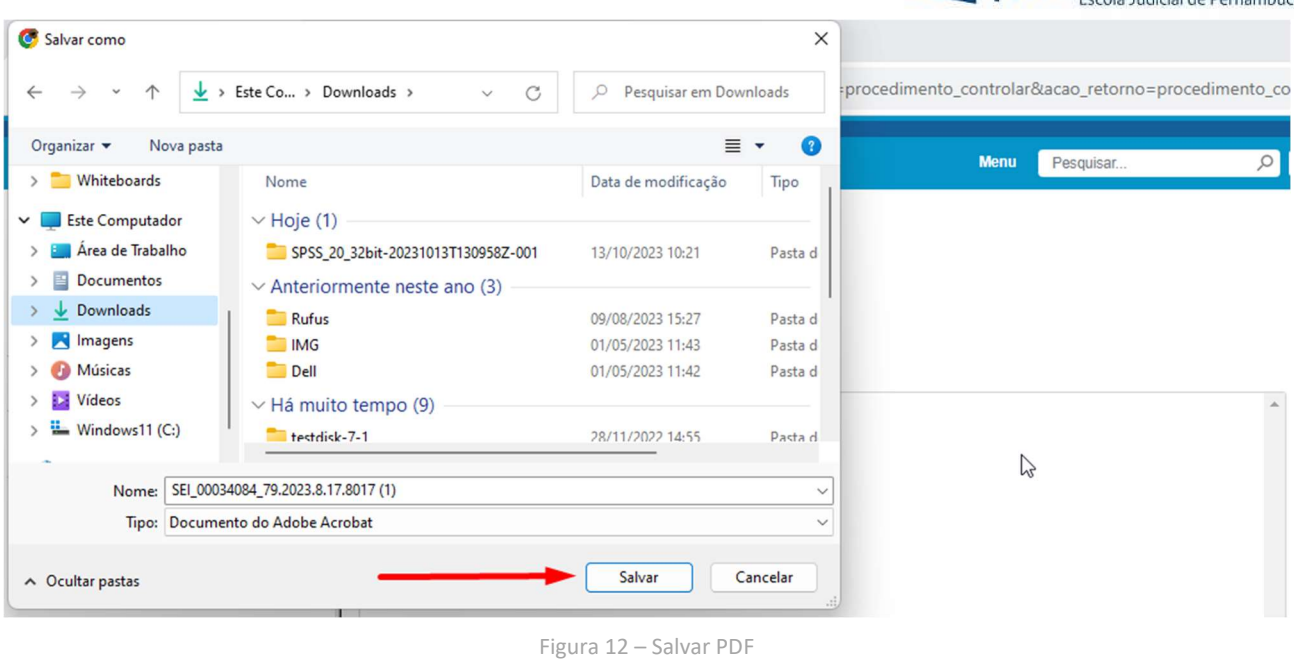

## 3. COMO PESQUISAR PROCESSOS

SEI 4.0

Basicamente, o SEI permite pesquisar processos de três formas:

 $\checkmark$  Através da caixa de pesquisa rápida, na tela de controle de processos. Nela, é possível digitar tanto o número do processo quanto informações do conteúdo dos documentos (texto);

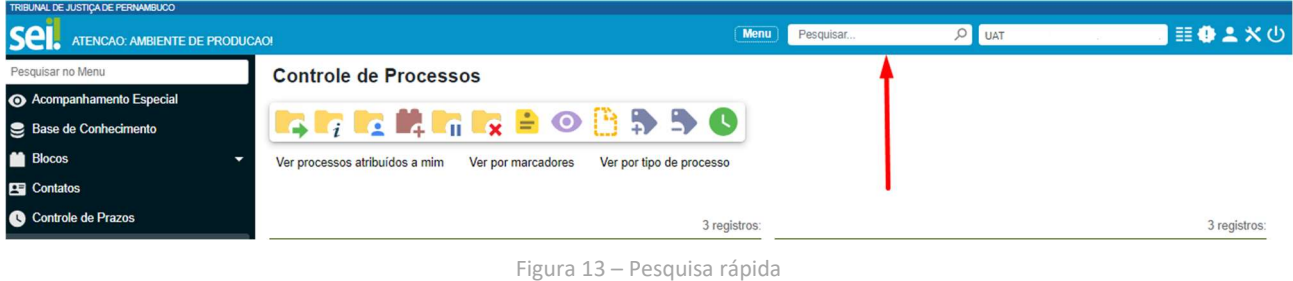

 $\checkmark$  Através do menu "Estatísticas da Unidade". Nela, é possível fazer uma pesquisa por período e o resultado irá mostrar todos os processos abertos e concluídos na unidade.

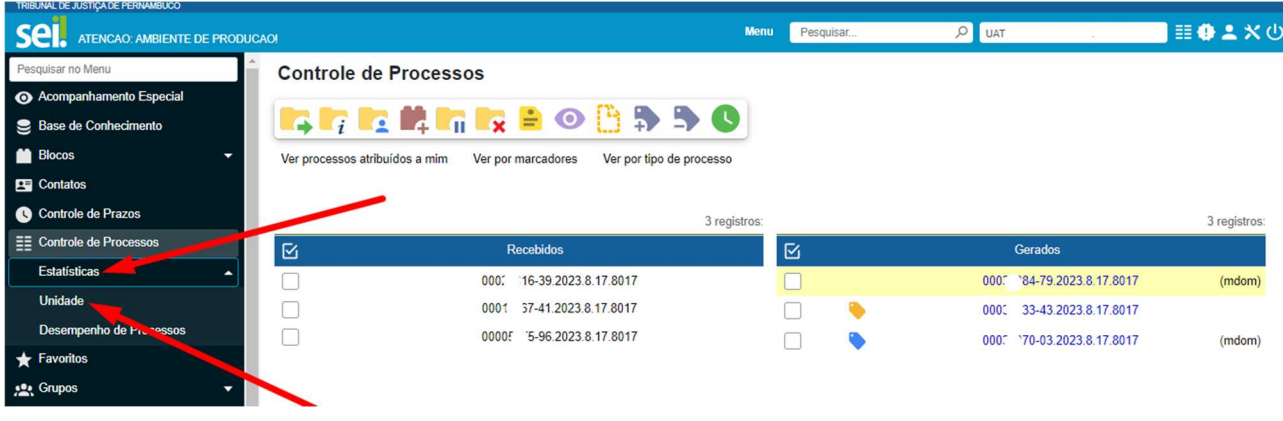

Figura 14 – Estatísticas da unidade

Informe o período que deseja pesquisar e clique no botão "Pesquisar".

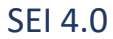

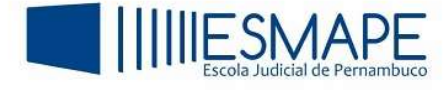

 $P$ esquisar

#### **Estatísticas da Unidade**

| Período: | E<br>01/10/2023 |  | e<br>E |  |  | Outubro $\vee$<br>У.             |                          |    | $2023 \vee$    |    | ×         |    |    |
|----------|-----------------|--|--------|--|--|----------------------------------|--------------------------|----|----------------|----|-----------|----|----|
|          |                 |  |        |  |  | Sem. Seg Ter Qua Qui Sex Sáb Dom |                          |    |                |    |           |    |    |
|          |                 |  |        |  |  | 39                               |                          |    |                |    |           |    | 1  |
|          |                 |  |        |  |  | 40                               | $\overline{2}$           | 3  | $\overline{4}$ | 5  | 6         |    | 8  |
|          |                 |  |        |  |  | 41                               | 9                        | 10 | 11.            | 12 | 13        | 14 | 15 |
|          |                 |  |        |  |  | 42                               |                          |    | $\sqrt{18}$    | 19 | $a_{\mu}$ | 21 | 22 |
|          |                 |  |        |  |  | 43                               |                          |    | 23 24 25 26 27 |    |           | 28 | 29 |
|          |                 |  |        |  |  | 44                               | 30 31                    |    |                |    |           |    |    |
|          |                 |  |        |  |  |                                  | Hoje é Sex. 13. Out 2023 |    |                |    |           |    |    |

Figura 15 – Período de pesquisa

# O resultado será exibido a seguir.

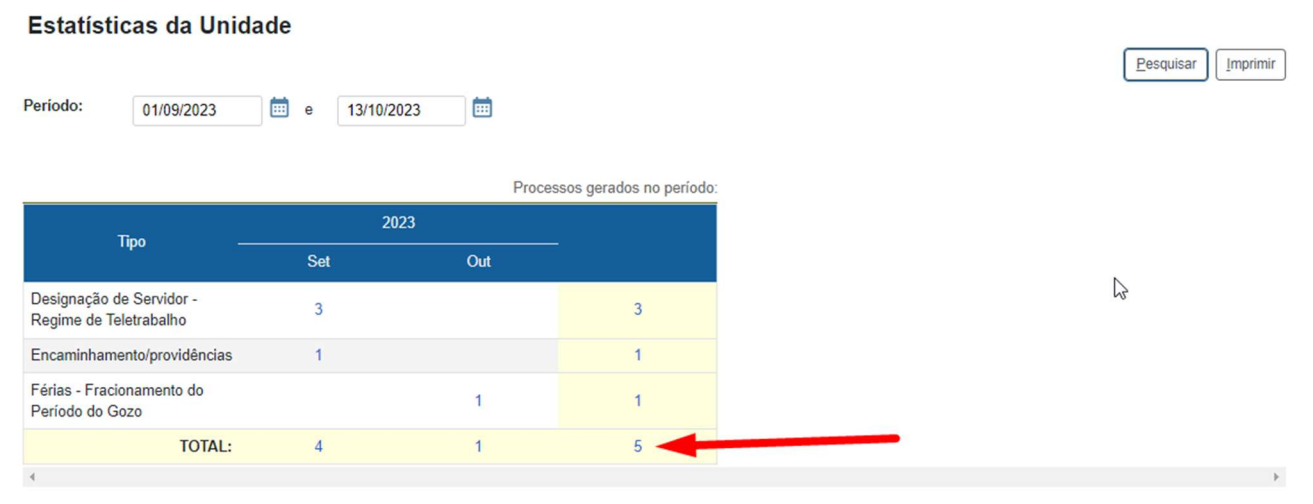

Figura 15 – Resultado inicial

Caso o usuário queira ver todos os processos gerados na unidade, clique no número indicado na figura 15.

|           |             |                                                              |                            |                                                    |            | $\Box$ x |
|-----------|-------------|--------------------------------------------------------------|----------------------------|----------------------------------------------------|------------|----------|
|           |             |                                                              |                            | Lista de Registros de Detalhamento (5 registros):  |            |          |
| ⊠<br>202  | Órgão       | <b>Unidade</b>                                               | <b>Processo</b>            | <b>Tipo</b>                                        | <b>Mês</b> | Ano      |
|           | <b>TJPE</b> | <b>UAT POLO</b><br>AGR <sub>1</sub> -<br>CARU-<br>1954502041 | 00034070-03.2023.8.17.8017 | Designação de Servidor -<br>Regime de Teletrabalho | 9          | 2023     |
| 02        | <b>TJPE</b> | <b>UAT POLO</b><br>AGR <sub>1</sub> -<br>CARU-<br>1954502041 | 00034080-85.2023.8.17.8017 | Designação de Servidor -<br>Regime de Teletrabalho | 9          | 2023     |
|           | <b>TJPE</b> | <b>UAT POLO</b><br>AGR <sub>1</sub> -<br>CARU-<br>1954502041 | 00034081-35.2023.8.17.8017 | Encaminhamento/providências                        | 9          | 2023     |
|           | <b>TJPE</b> | <b>UAT POLO</b><br>AGR <sub>1</sub> -<br>CARU-<br>1954502041 | 00034084-79.2023.8.17.8017 | Designação de Servidor -<br>Regime de Teletrabalho | 9          | 2023     |
| <b>TP</b> | <b>TJPE</b> | <b>UAT POLO</b><br>AGR <sub>1</sub> -<br>CARU-<br>1954502041 | 00036533-43.2023.8.17.8017 | Férias - Fracionamento do<br>Período do Gozo       | 10         | 2023     |

Figura 16 – Processos gerados

 $\checkmark$  Através do menu de pesquisa (pesquisa estruturada). Nele, o usuário terá condições de fazer uma pesquisa mais ampla tanto em processos que foram gerados na unidade quanto em processos gerados em outras unidades, desde que eles sejam públicos.

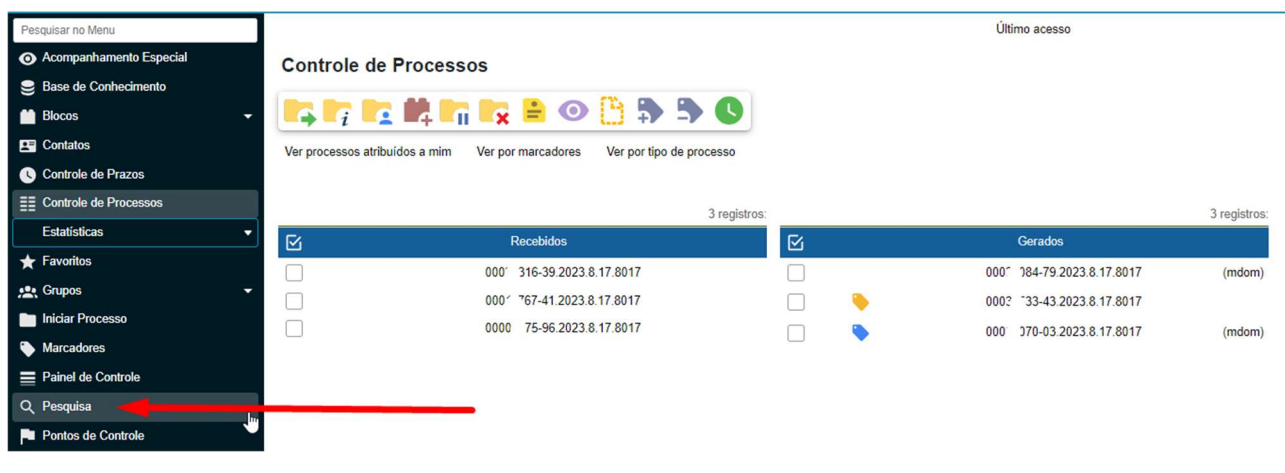

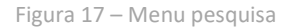

 Ao clicar no menu pesquisa, o sistema mostrará uma tela que vai permitir ao usuário utilizar vários critérios de pesquisa. Faremos uma simulação pesquisando processos utilizando dois critérios: "Unidade Geradora" e "Texto para Pesquisa".

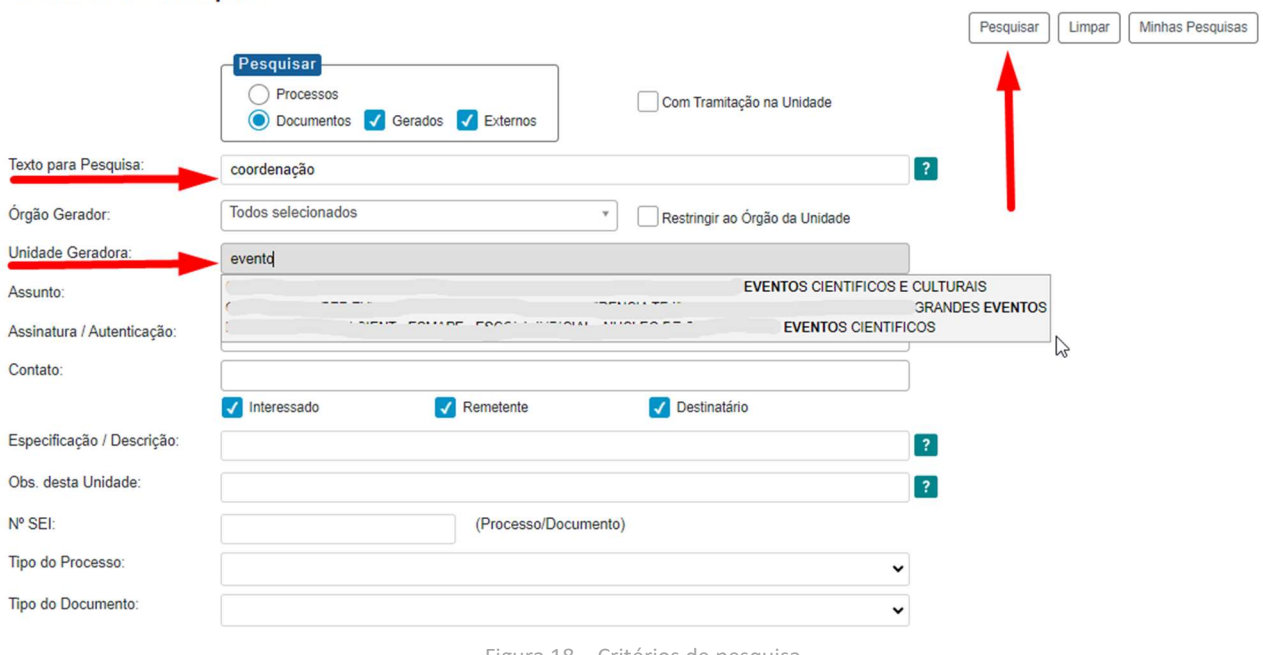

Resultado da Pesquisa

Figura 18 – Critérios de pesquisa

 Observe que o sistema vai sugerindo as unidades enquanto o usuário vai digitando. Após o preenchimento dos critérios informados, clique no botão "Pesquisar".

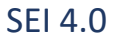

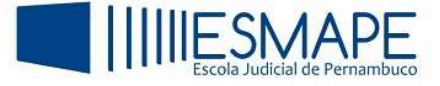

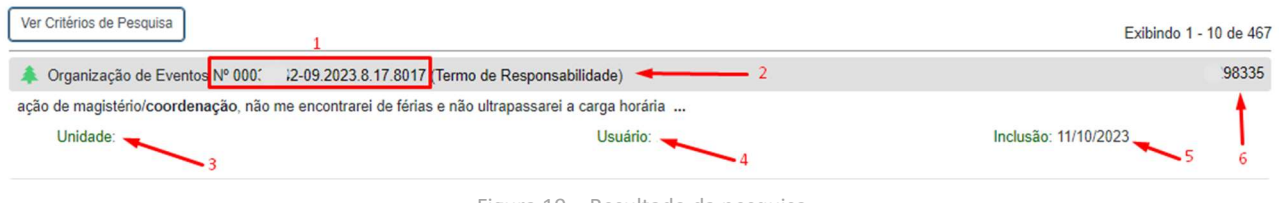

Figura 19 – Resultado da pesquisa

Abaixo, seguem as descrições dos itens que compõe o resultado da pesquisa:

- 1. Número do processo
- 2. Tipo de documento
- 3. Nome da unidade que foi gerado o processo
- 4. Usuário que criou o processo
- 5. Data da inclusão do documento
- 6. ID do documento

A Pesquisa pode ser realizada por palavras, siglas, expressões ou números.

Para abrir o processo, basta clicar sobre o seu número, caso o usuário queira abrir o documento pesquisado, basta clicar sobre ID do mesmo.

Dependendo dos critérios preenchidos o sistema irá classificar as páginas de resultado no final da tela e serão exibidos números conforme a figura 20.

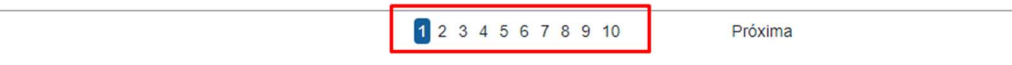

Figura 20 – Páginas de resultado